### I have two children at Clayton Heights. Can I view both of children's profiles?

Yes! Click on the **Family** top tab to ensure that both of your children are linked to your account. If you are not seeing all of your children, please contact the school for assistance.

| Surrey 2016-2017 |          |           |          |  |  |
|------------------|----------|-----------|----------|--|--|
| P                | Family   | Academics | Calendar |  |  |
|                  | Announce | ments     |          |  |  |
| Home             |          |           |          |  |  |

# How can I check my child's attendance?

On the Welcome page, you will find the box below named Recent Activity. You can see Attendance and Recently Posted grades in this box. Just click in the box corresponding to the item you want to see.

| Maintenance Windows - Outages may be required<br>dnesday from 6:00 to 11:00 pm and every Sunday from 6:00 to 11:00 am. If outages are required, t | the Product   |
|----------------------------------------------------------------------------------------------------|---------------|
|                                                                                                    |               |
| Naka 🔪 🚺                                                                                                    |               |
|                                                                                                    | ast 30 days 💉 |
| ✓ Attendance                                                                                                    | Grades        |
|                                                                                                    |               |
| 2017 - Attendance (Absent, Excused) Class: BAA PSYCHOLOGY 12 Period: 1                                                                            |               |
| 2017 - Attendance (Absent, Excused) Class: ENGLISH 11 (TRIPLE A) Period: 2                                                                        |               |
| 2017 - Attendance (Absent, Excused) Class: CHEMISTRY 11 Period: 3                                                                                 |               |
| 2017 - Term Grades Posted (SOCIAL STUDIES 11) Teacher: Cooper, M                                                                                  |               |
| 2017 - Term Grades Posted (SOCIAL STUDIES 11) Teacher: Cooper, M                                                                                  |               |
| 2017 - Term Grades Posted (SOCIAL STUDIES 11) Teacher: Cooper, M                                                                                  |               |
| 2017 - Term Grades Posted (SOCIAL STUDIES 11) Teacher: Cooper, M                                                                                  |               |
| 2017 - Term Grades Posted (SOCIAL STUDIES 11) Teacher: Cooper, M                                                                                  |               |
| 2017 - Term Grades Posted (SOCIAL STUDIES 11) Teacher: Cooper, M                                                                                  |               |
|                                                                                                    | ~             |

# Where can I see my child's current timetable (schedule)?

Click on the **Family** top tab (as shown above) and select the student whose schedule you would like to view. Then you'll click on the **Schedule** side tab. A list of current classes the student is enrolled in will show. To sort and view the current order of classes, click on the header of the Schedule column and then the Term column.

| Students   |                                                             |                       |  |  |  |
|------------|-------------------------------------------------------------|-----------------------|--|--|--|
| Cor        | Options <del>▼</del> Reports <del>▼</del> Help <del>▼</del> |                       |  |  |  |
| Tra ot     |                                                             |                       |  |  |  |
| Astrints   | Name                                                        |                       |  |  |  |
| Schedule   | GStudent Names Listed                                       | GStudent/Names Listed |  |  |  |
| Membership | Gaakin, Owen                                                |                       |  |  |  |

| Description                      | Schedule                                | Term | Clssrm |
|----------------------------------|-----------------------------------------|------|--------|
| SOCIAL STUDIES 11                |                                         | FY   |        |
| BIOLOGY 11                       | 1(1-2,9-10) 2(7-8) 3-4(5-6) 5(3-4)      | S1   | 229    |
| CHEMISTRY 11                     | 1(1-2,9-10) 2(7-8) 3-4(5-6) 5(3-4)      | S2   | 217    |
| FOUNDATIONS OF MATHEMATICS 11    | 1(3-4) 2(1-2,9-10) 3-4(7-8) 5(5-6)      | S1   | 103    |
| LAW 12                           | 1(3-4) 2(1-2,9-10) 3-4(7-8) 5(5-6)      | S2   | 203    |
| CAFETERIA TRAINING 12            | 1(5-6) 2(3-4) 3(1-2,9-10) 4(1-2) 5(7-8) | S1   | CAFE   |
| BAA PSYCHOLOGY 12                | 1(5-6) 2(3-4) 3(1-2,9-10) 4(1-2) 5(7-8) | S2   | 208    |
| ENGLISH 11 (TRIPLE A)            | 1(7) 2(5) 3(3) 4(4,9) 5(1)              | FY   | 208    |
| TRL A PE 11PHYSICAL EDUCATION 11 | 1(8) 2(6) 3(4) 4(3,10) 5(2)             | FY   | 208    |
| ATHLETIC LEADERSHIP 12           | 1(Day 1)                                | FY   |        |
| DO NOT TOUCH TIMETABLE           | 10(1-2)                                 | S2   | OFF    |

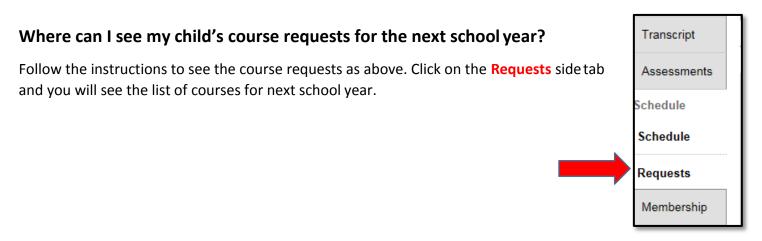

#### Where can I see my child's report card?

On the Welcome page, you will be able to view report cards for all children linked to your accounts in the Published Reports section. Reminder to save and/or print the PDF to your computer for future reference as it will not be saved long term in the Portal.

| Welcome to MyEducation BC PRODUCTION<br>Weekly Maintenance Windows - Outages may be required<br>Every Wednesday from 6:00 to 11:00 pm and every Sunday from 6:00 to 11:00 am. If           | outages are required, the Production | n environment will be | unavailable during these windows. |                      |
|----------------------------------------------------------------------------------------------------|--------------------------------------|-----------------------|-----------------------------------|----------------------|
| Recent Activity                                                                                                    |                                      | Published Reports     |                                   |                      |
| Search:                                                                                                    | Attendance Grades                    | Filename              | DateUploaded                      | Creator              |
| <ul> <li>05/31/2017 - Aftendance (Absent, Excused) Class: BAA PSYCHOLOGY 12 Period: 1</li> <li>05/31/2017 - Attendance (Absent, Excused) Class: ENGLISH 11 (TRIPLE A) Period: 2</li> </ul> | ^                                    |                       |                                   | No published reports |

## I have forgotten my password – HELP!

On the login screen, you will see I Forgot My Password under the text boxes. Click it and you will be directed to reset it. You will be asked for your Login ID and primary email (which will be the same) and the security question you chose when you first logged on.

An email will then be sent to your primary account to finish the process of resetting your password.

| MyEducation BC Prod 6                      |  |  |  |  |
|--------------------------------------------|--|--|--|--|
| Login ID                                   |  |  |  |  |
| Password<br>I forgot my password<br>Log On |  |  |  |  |

#### How to I add the School's Page on the Portal?

On the **Welcome** page, you will be able to add the school's Parent Portal page. The school page can be added by clicking on the **Page Directory** on the left hand side.

| 2017-2018                                                                                                    | 🕞 Log Off                                                                                                    |  |  |  |  |  |
|----------------------------------------------------------------------------------------------------|----------------------------------------------------------------------------------------------------|--|--|--|--|--|
| My Info Academics Calendar Locker                                                                                                    |                                                                                                    |  |  |  |  |  |
| Tab 1   Tab 2                                                                                                    |                                                                                                    |  |  |  |  |  |
| Announcements                                                                                                    |                                                                                                    |  |  |  |  |  |
| Welcome to MVEducation BC                                                                                                    |                                                                                                    |  |  |  |  |  |
|                                                                                                    |                                                                                                    |  |  |  |  |  |
|                                                                                                    |                                                                                                    |  |  |  |  |  |
| Weekly Maintenance Windows - Outages may be required<br>Every Wednesday from 6:00 to 11:00 pm and every Sunday from 6:00 to 11:00 am. If outages are required, the Production environment will be unavailable during these windows. |                                                                                                    |  |  |  |  |  |
| Recent Activity Last 30 days  Published Reports                                                                                                    |                                                                                                    |  |  |  |  |  |
| 2                                                                                                    | My Info       Academics       Calendar       Locker         Tab 1       Tab 2       Announcements         My Info       Tab 2       My Info       My Info         Welcome to MyEducation BC       Welcome to MyEducation BC PRODUCTION       My Info         Weekly Maintenance Windows - Outages may be required       My Info       My Info |  |  |  |  |  |

A new window will pop up, click on the Add button to add the "Parent Portal". This will give you access the Clayton's Portal page, with helpful links to information.

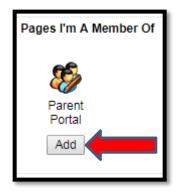

Each time you login into the Parent Portal, to view this page you will click on the "School" icon on the left side of the screen to view the Clayton Heights Portal page.

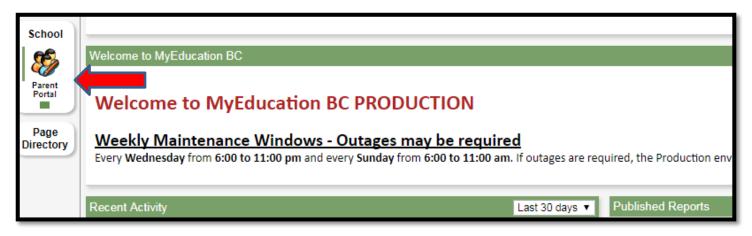